# BETRIEBSANLEITUNG

**A21**

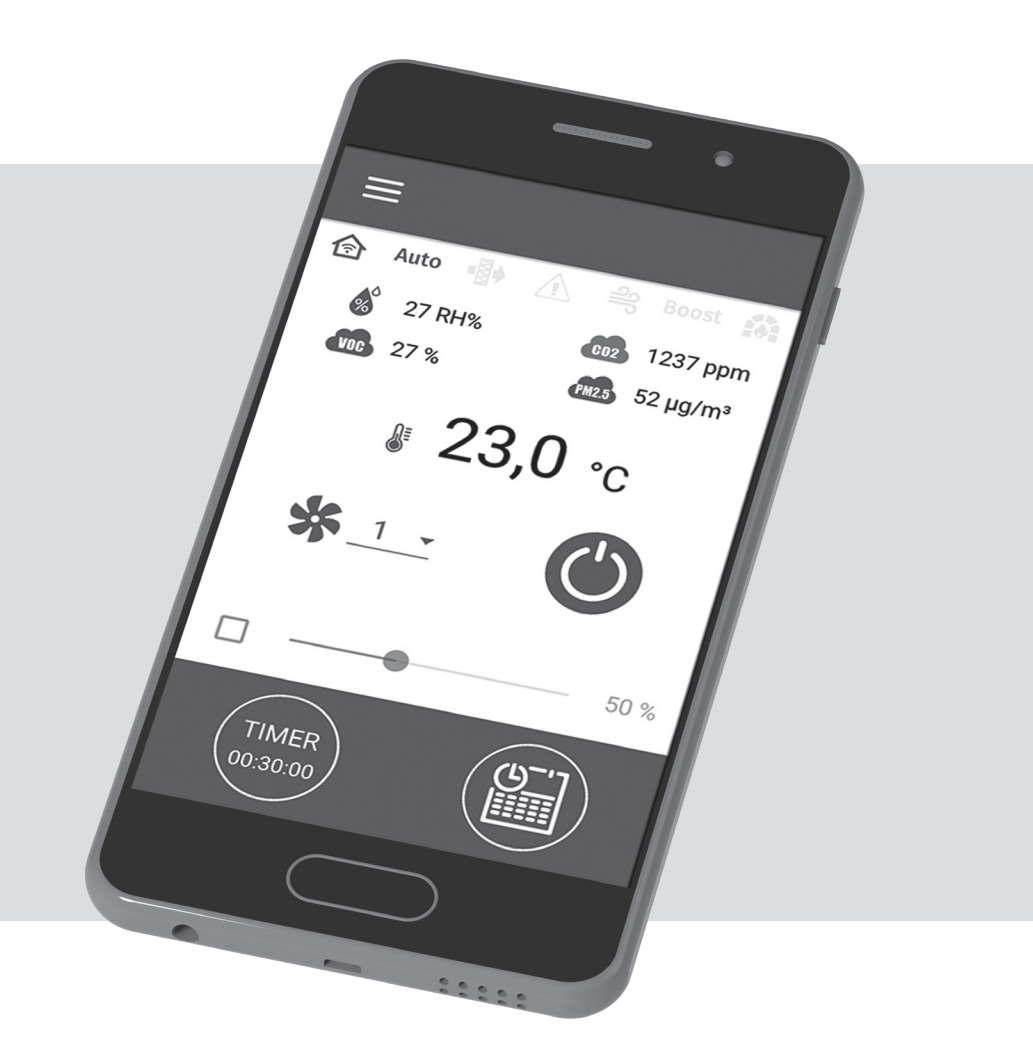

Drahtloses Steuerungssystem

# **INHALT**

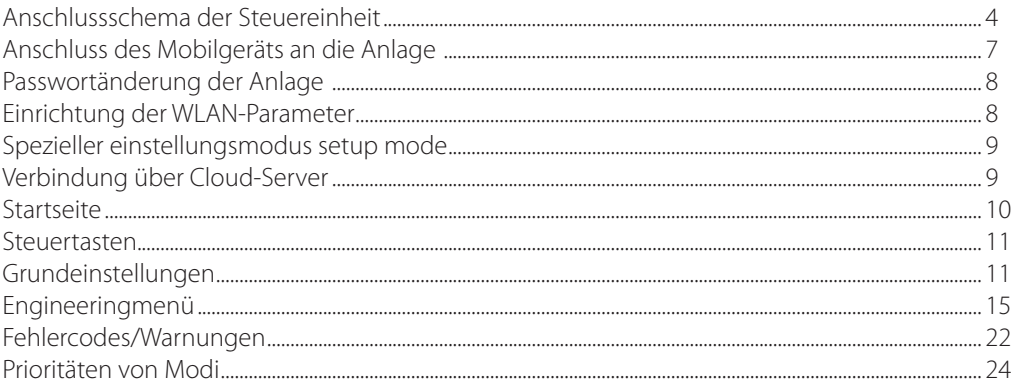

Die vorliegende Betriebsanleitung gilt als wichtigstes Dokument für den Betrieb und richtet sich an Fach- und Wartungskräfte sowie Betriebspersonal.

Die Betriebsanleitung enthält Informationen zu Verwendungszweck, technischen Daten, Funktionsweise sowie Montage des Geräts A21 und allen seinen Modifikationen. Fach- und Wartungskräfte sollten eine Ausbildung im Bereich Lüftung absolviert haben und müssen die Arbeiten in Übereinstimmung mit den geltenden lokalen Arbeitssicherheitsbestimmungen, Baunormen und Standards durchführen. Die in dieser Betriebsanleitung angegebenen Informationen gelten zum Zeitpunkt der Abfassung des Dokuments als richtig.

Um aktuelle technische Entwicklungen umzusetzen, behält sich das Unternehmen das Recht vor, jederzeit Änderungen in Bauweise, technischen Eigenschaften und Lieferumfang des Geräts vorzunehmen.

Kein Teil dieser Publikation darf ohne vorherige schriftliche Genehmigung des Unternehmens in irgendeiner Weise reproduziert, übertragen, in einem Informationssuchsystem gespeichert oder in andere Sprachen übersetzt werden.

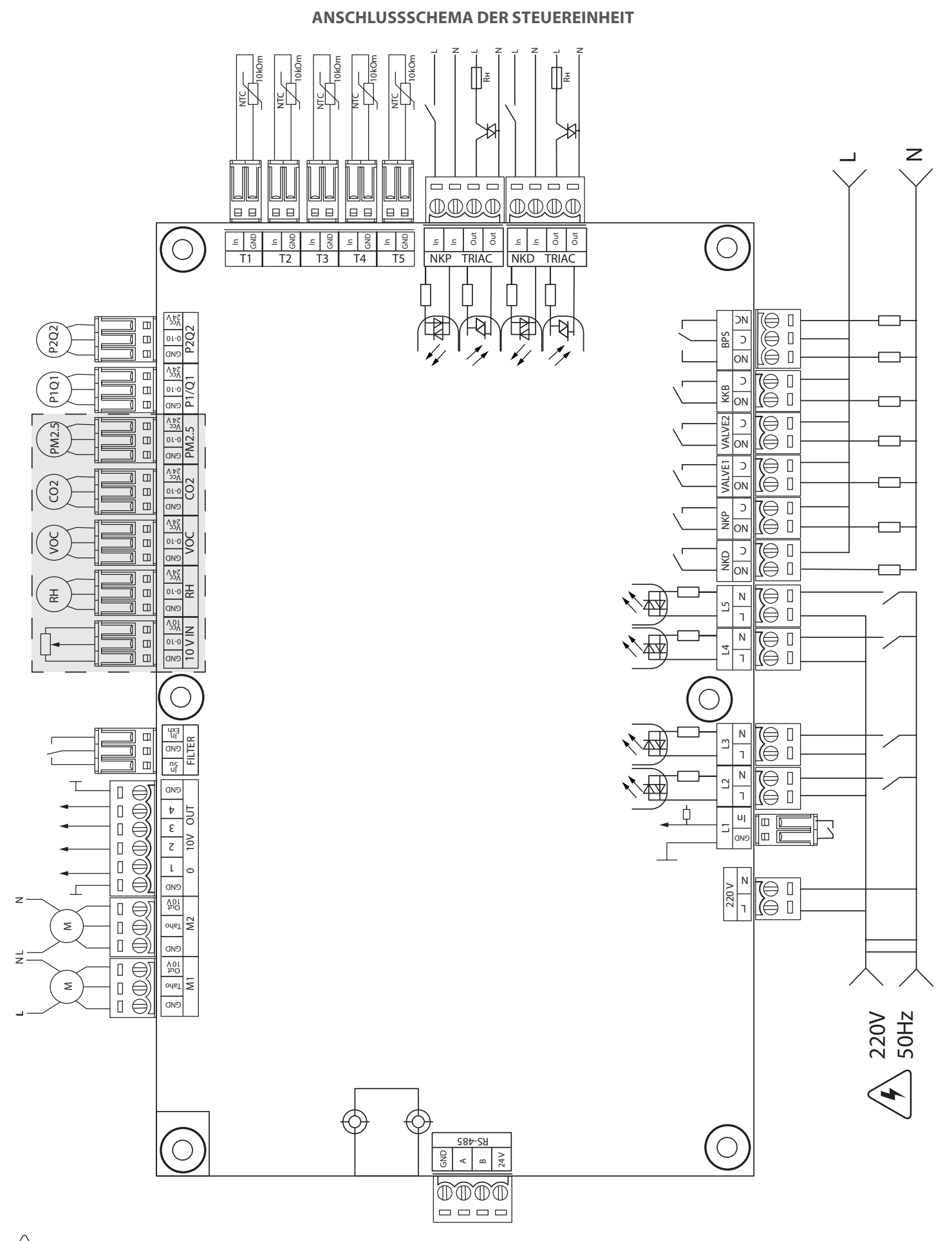

#### ∕4` – STROMSCHLAGGEFAHR!

# **Stromversorgung der Steuereinheit:** 100-250 V, 50 (60) Hz, max. Stromaufnahme — 30 W **Eingänge der Steuereinheit**

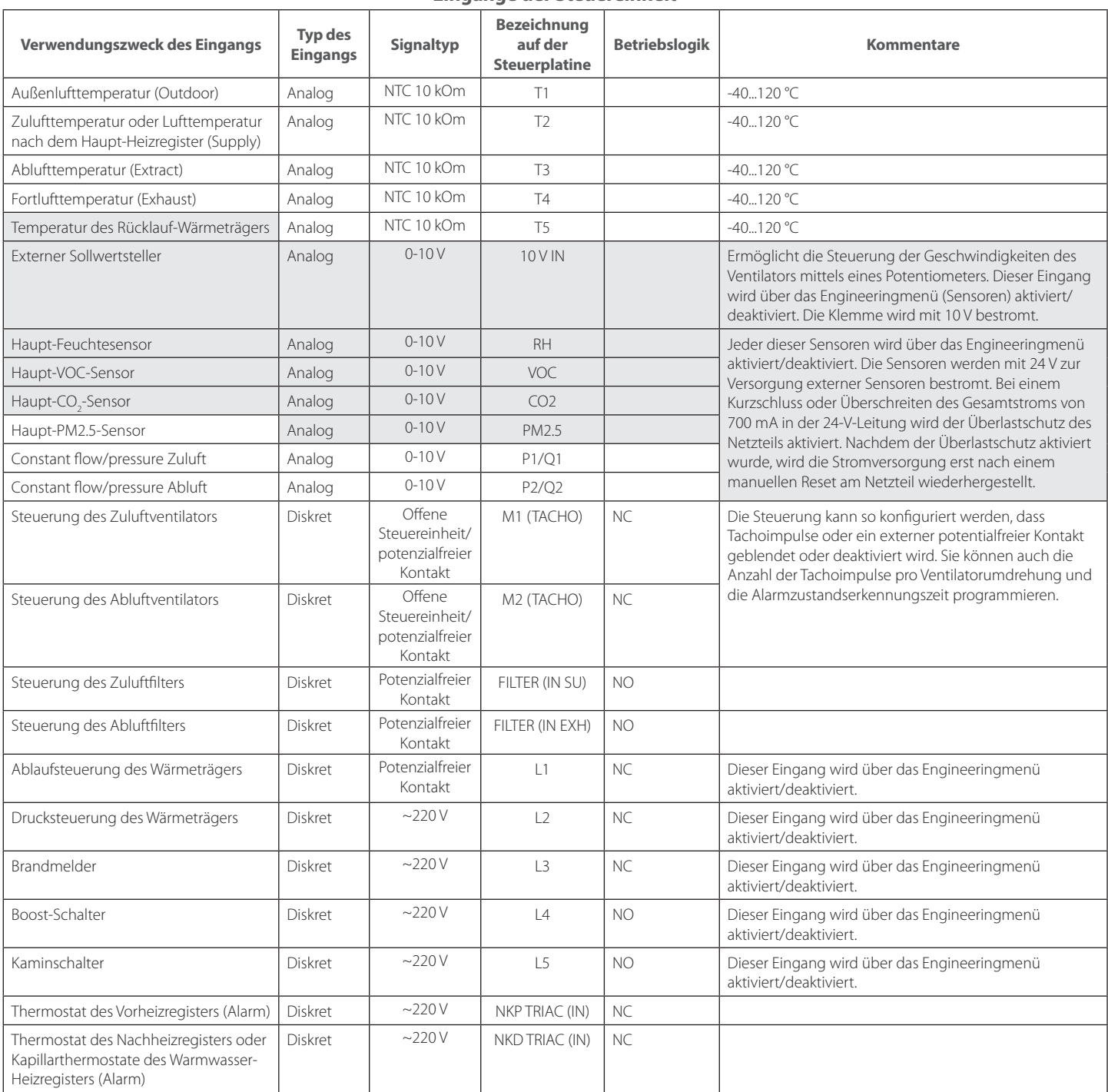

# **Ausgänge der Steuereinheit**

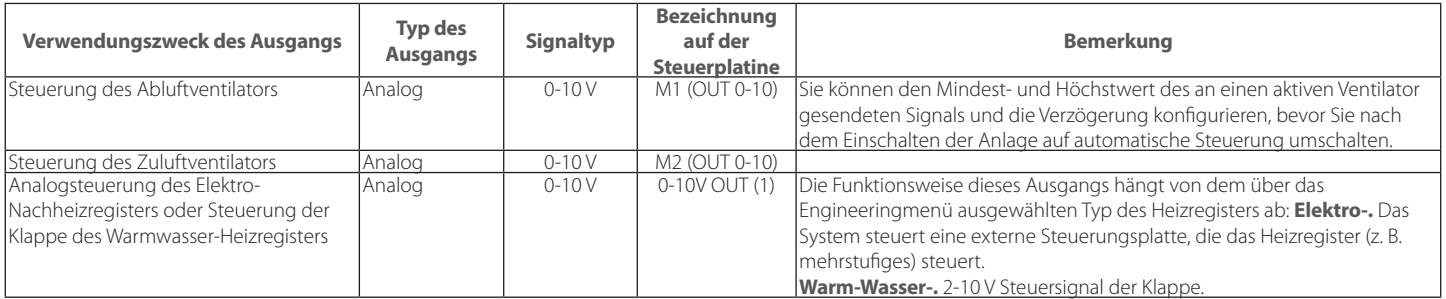

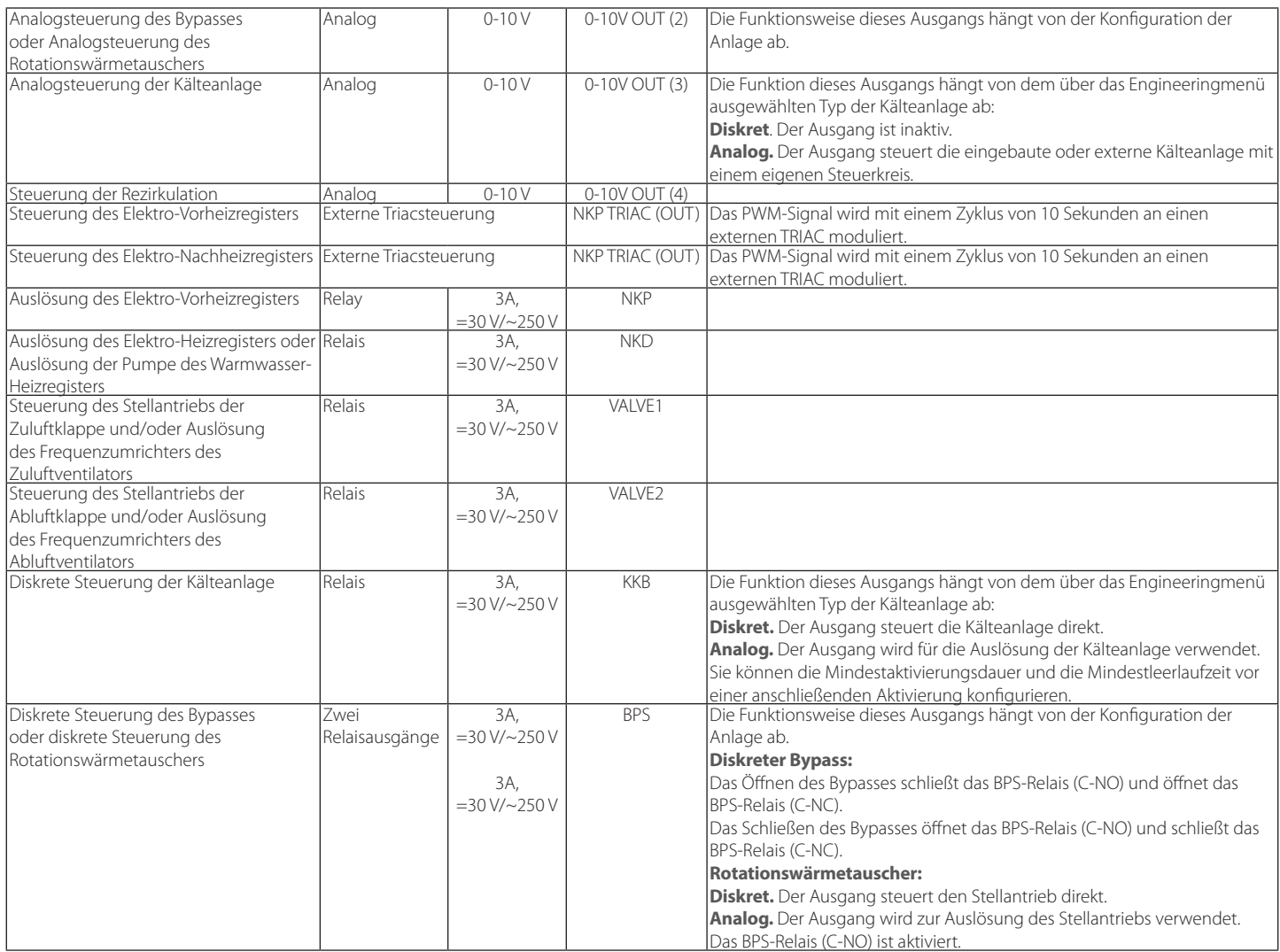

# **Kommunikationsschnittstellen**

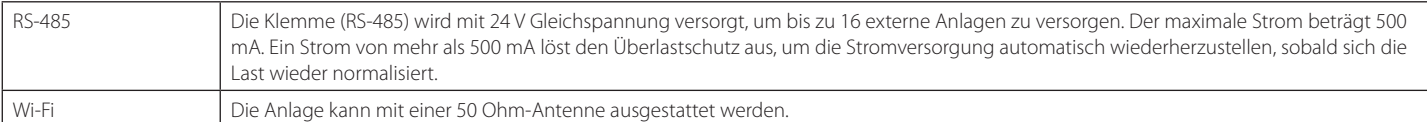

# **ANSCHLUSS DES MOBILGERÄTS AN DIE ANLAGE**

Der Ventilator wird über die App **Vents AHU** auf dem Mobilgerät gesteuert. Das Programm kann im App Store oder Play Market oder über den QR-Code heruntergeladen werden.

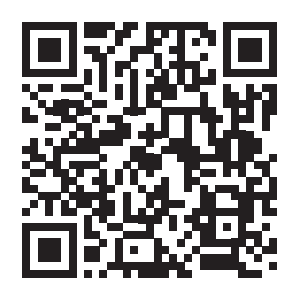

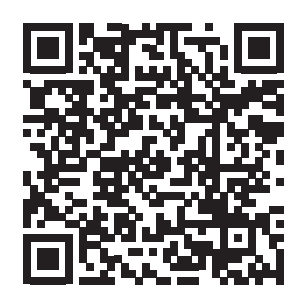

Vents AHU - App Store Vents AHU - Play Market

Wenn die App auf einem Gerät gestartet wird, das nicht mit dem Ventilator verbunden ist, wird eine Meldung über die fehlende Verbindung zum Ventilator angezeigt.

Achtung!

Keine Verbindung mit dem Gerät! Verbindung überprüfen.

Standardmäßig funktioniert der Ventilator als WLAN-Zugangspunkt.

Verbinden Sie nach Installation der App das Mobilgerät mit dem Ventilator als WLAN-Zugangspunkt mit dem Namen (FAN: + 16 Zeichen der ID-Nummer), wie auf der Steuerplatine und dem Gehäuse des Ventilators angegeben.

# **Passwort des WLAN-Zugangspunkts:** 11111111.

Rufen Sie die installierte App auf dem Mobilgerät auf und erstellen Sie eine neue Verbindung:

- 1. Rufen Sie das Menü der App $\blacktriangleright$  auf.
- 2. Wählen Sie **Verbindung Home**.
- 3. Falls das Mobilgerät an den WLAN-Zugangspunkt ohne Router angeschlossen ist, wählen Sie die **Standardverbindung**. Drücken Sie
- die Taste  $\bigcirc$  im Falle der Verbindung über den Router, um nach Geräten im Netzwerk zu suchen.
- 4. Wählen Sie die Verbindung mit der ID-Nummer der Anlage.
- 5. Drücken Sie die Taste  $\mathcal{O}$ , um die Verbindung zu bearbeiten.
- 6. Ändern Sie ggf. den Verbindungsnamen, tragen sie das Passwort der Anlage ein (gültige Zeichen: 0 ... 9, a…z, A…Z). Das Standardpasswort der Anlage ist 1111.
- 7. Drücken Sie die Taste V, um die eingetragene Daten zu bestätigen.

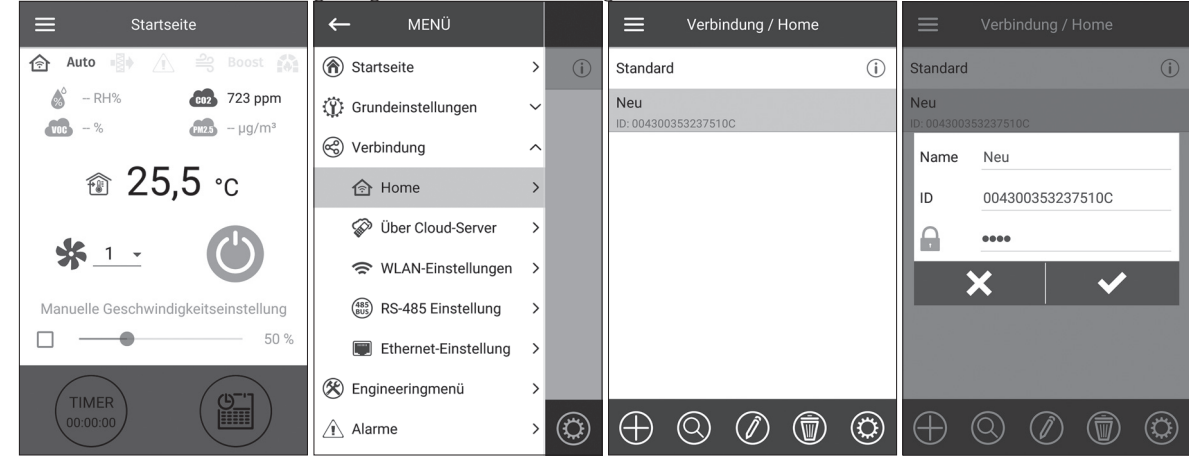

# **PASSWORTÄNDERUNG DER ANLAGE**

Gehen Sie in das **Menü ( ) - Verbindung - Home**.

- 1. Wählen Sie die Verbindung und drücken sie die Taste
- 2. Geben und bestätigen Sie das Passwort. Gültige Zeichen: 0…9, a…z, A…Z
- 3. Drücken Sie die Taste **Passwort ändern**.

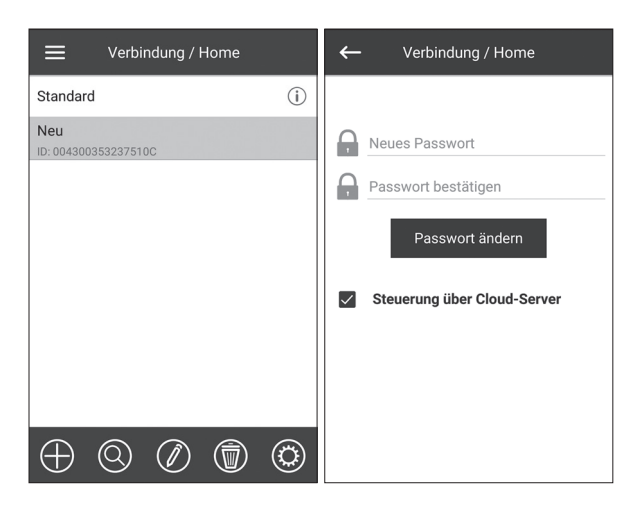

#### **EINRICHTUNG DER WLAN-PARAMETER**

Gehen Sie in das **Menü ( ) - Verbindung - WLAN-Einstellungen**.

Drücken Sie **Empfangen**, um die aktuellen Einstellungen anzuzeigen. Wählen Sie einen der WLAN-Modi Access point oder Client aus.

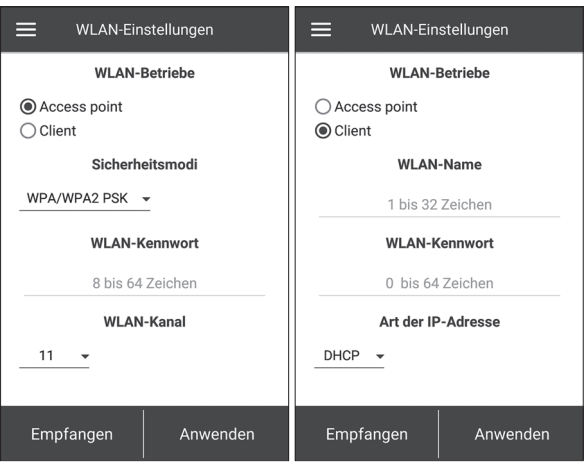

**Access point:** Zugangspunkt ohne Home-Router. In diesem Modus können bis zu 8 Mobilgeräte an den Ventilator angeschlossen werden. Wählen Sie die gewünschte Sicherheitsstufe für den **Access point**-Modus aus:

- **Open:** das WLAN-Netzwerk ist nicht passwortgeschützt.
- **WPA PSK**: passwortgeschützt. Auf Basis von WPA verschlüsselt. Diese Technologie gewährleistet keine vollständige Sicherheit.
- **WPA2 PSK**: Verschlüsselungstechnologie für moderne Netzwerk-Geräte.
- **WPA/WPA2 PSK**: passwortgeschützt (empfehlenswert). Kombinierte Verschlüsselungstechnologie, welche WPA und WPA2 aktiviert. Kompatibel mit jeglichen Geräten. Geben Sie das Passwort für den Zugangspunkt ein und drücken Sie die Taste **Anwenden**.

**Client:** der Ventilator läuft im Netzwerk des Home-Routers. Geben Sie die Daten des Home-Routers und den Typ der IP-Adresse für den **Client**-Modus ein:

- Geben Sie den Namen des WLAN-Zugangspunkts des Home-Routers ein.
- Geben Sie das Passwort des WLAN-Zugangspunkts des Home-Routers ein.

#### Wählen Sie den **Typ der IP-Adresse**:

**DHCP:** automatische Zuordnung der IP-Adresse beim Anschluss an den Home-Router (empfohlen).

**Static:** ermöglicht es, die IP-Adresse, die Subnetzmaske und das Standard-Gateway manuell zuzuordnen. Diese Einstellungen sind nur für erfahrene Benutzer empfohlen. Es wird nicht empfohlen, diesen Typ der IP-Adresse selbst zu wählen. Drücken Sie die Taste **Anwenden**.

A21

# **SPEZIELLER EINSTELLUNGSMODUS SETUP MODE**

Wenn Sie das WLAN-Passwort oder Passwort der Anlage verlieren, externe Geräte anschliessen und für andere Gründe wird der spezieller Einstellungsmodus zur Bearbeitung der Einstellungen verwendet.

Um in den speziellen Einstellungsmodus umzuschalten, halten Sie die Taste **Setup mode** für 5 Sekunden gedrückt, bis die LED blinkt. Die Anordnung der Taste **Setup mode** ist in der Betriebsanleitung angegeben.

In diesem Modus befindet sich die Anlage 3 Minuten lang und kehrt dann automatisch in die vorherigen Einstellungen zurück.

Um den Einstellungsmodus **Setup mode** zu verlassen, halten Sie die Taste erneut 5 Sekunden lang gedrückt, bis die LED nicht mehr blinkt.

# **In diesem speziellen Einstellungsmodus Setup mode sind folgende Einstellungen verfügbar:**

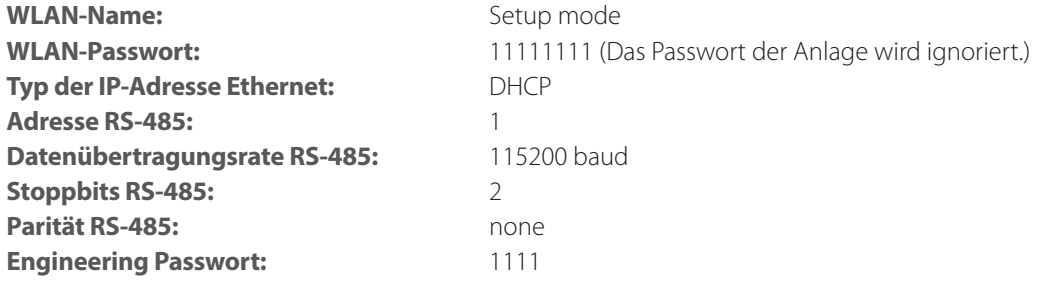

# **VERBINDUNG ÜBER CLOUD-SERVER**

Es ist möglich, die Anlage über Cloud-Server mithilfe einer mobilen Anwendung zu steuern. Mit dieser Funktion können Sie die Anlage, die am Home-Router mit dem Internet-Zugang angeschlossen ist, über jede Distanz mit Internetanschluss steuern.

# **Die Aktivierung der Steuerung über Cloud-Server**

Standardmäßig ist die **Steuerung über Cloud-Server** ausgeschaltet.

Die Aktivierung geht folgendermaßen:

- 1. Gehen Sie in das **Menü ( ) Verbindung Home.**
- 2. Die erforderliche Verbindungsart wählen.
- 3. Drücken Sie die Taste (3), um das Verbindungseinstellungsmenü aufzurufen.
- 4. Die **Steuerung über Cloud-Server** aktivieren.

**Bemerkung:** falls diese Funktion aktiviert ist, können WLAN-Verbindungsstörungen des Home-Routers zu vorübergehenden Kommunikationsausfällen mit den Lüftungsanlagen führen.

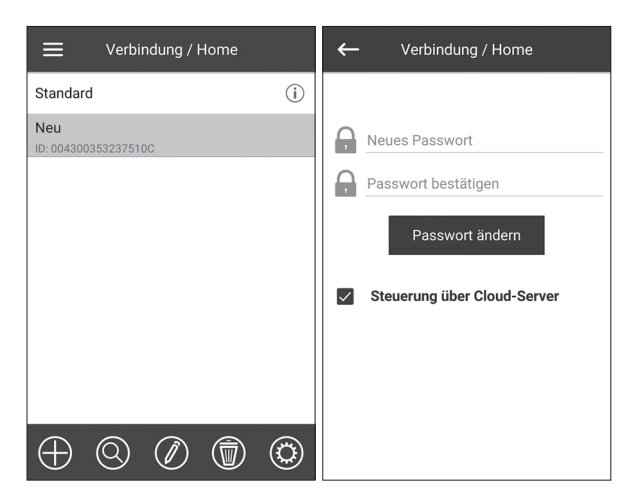

# **Erstellung eines neuen Accounts für die Steuerung über Cloud-Server**

Im Programmmenü des Mobilgeräts **Menü ( ) - Verbindung -Über Cloud-Serve**r öffnen:

1. Die Taste **drücken**, um neuen Account hinzufügen.

2. Ihr Login, Passwort und Ihre E-Mail-Adresse eingeben, um das Passwort erneut einzugeben. Die Taste V zum Bestätigen drücken.

3. Die App wechselt automatisch zu Ihrem Account. Fügen Sie einen neuen Anschluss  $\bigoplus$  hinzu.

4. Tragen Sie einen beliebigen Namen der Anlage, eine ID-Nummer (auf der Steuerplatine und am Gehäuse der Anlage angegeben) sowie das Passwort der Anlage ein (Standardpasswort der Anlage ist 1111).

5. Drücken Sie die Taste **in die eingetragene Daten zu bestätigen.** 

6. Die Taste <sup>1</sup>1 falls erforderlich drücken, um sich auszuloggen.

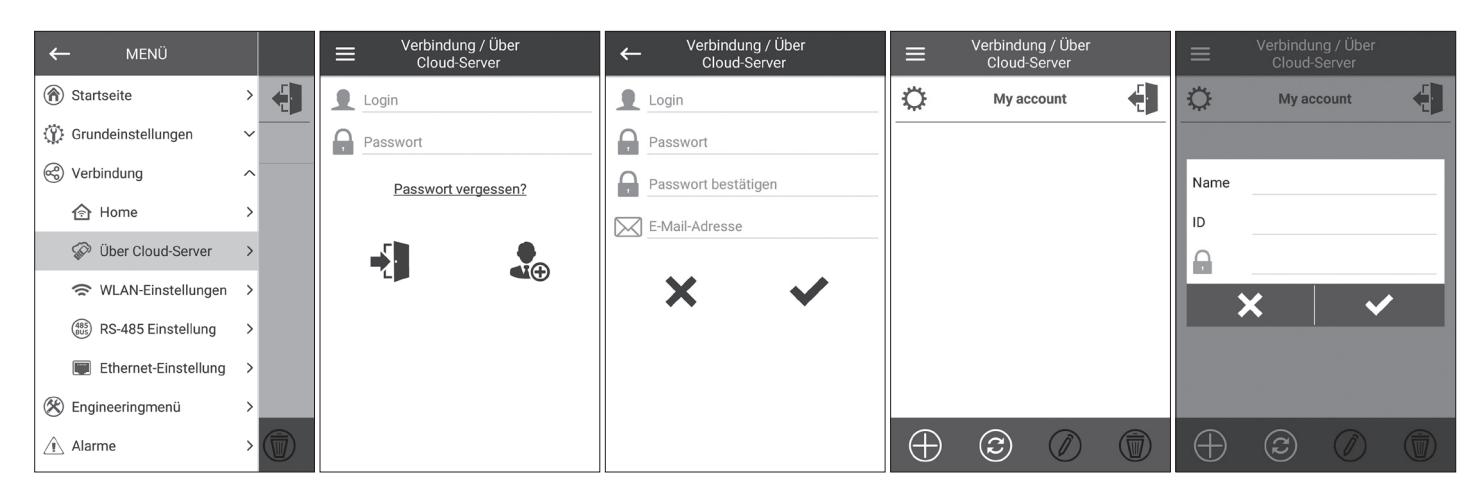

### **STARTSEITE**

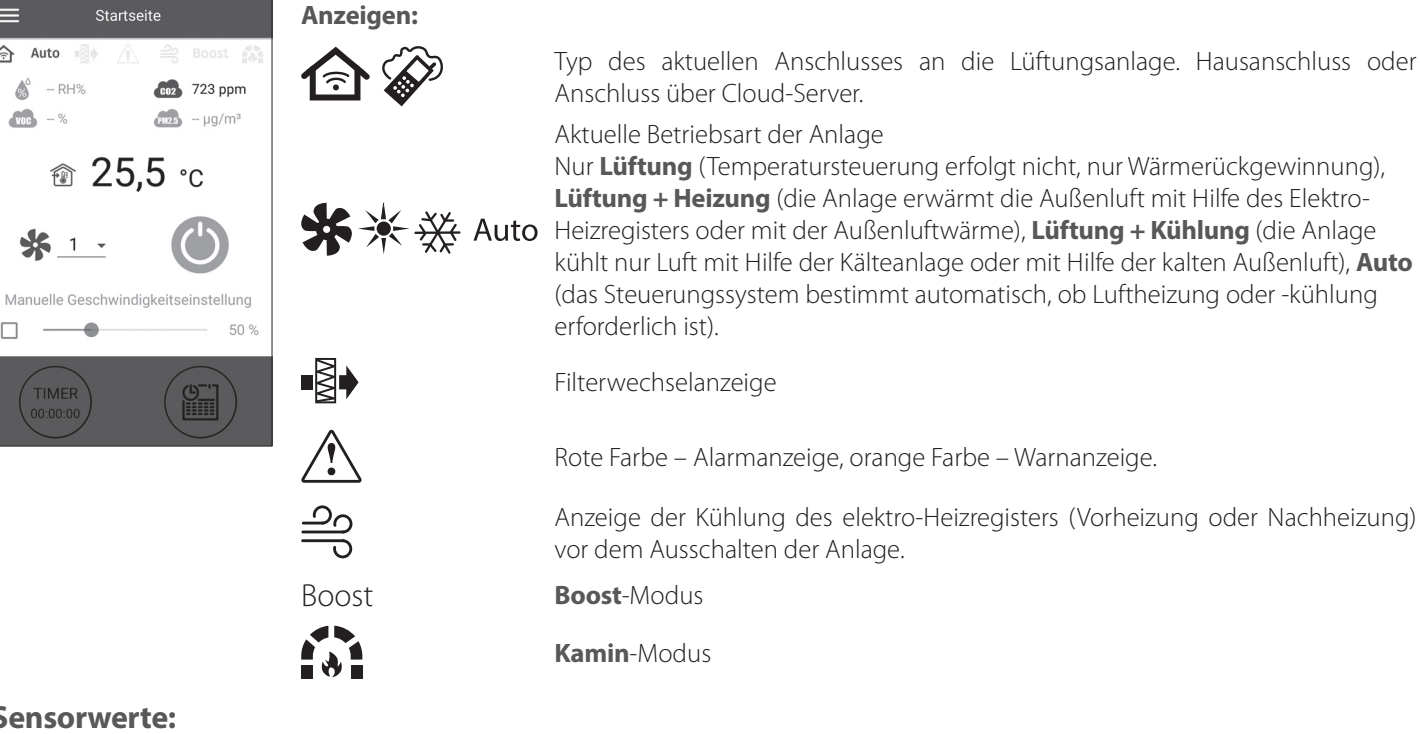

# **Sensorwerte:**

 $=$ 

合

 $\Box$ 

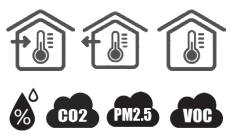

Aktuelle Temperatur des ausgewählten Sensors, mit derem die Lufttemperatursteuerung (im Abluftrohr, im Zuluftrohr, Innenraum) erfolgt.

Aktueller Wert des Feuchtigkeits-, CO<sub>2</sub>-, PM2.5-, VOC-Sensors. Wenn der bestimmte Sensor an die Steuerplatine angeschlossen ist (weiter Haupt-Sensor), wird er angezeigt. Wenn es keinen Haupt-Sensor gibt, dann werden Sensor-Informationen im Bedienfeld angezeigt, wenn es vorhanden ist. Die Anzeigefarbe liefert die folgenden Informationen: grau - kein Sensor erkannt; blau - Sensor funktioniert normal; rot - Sensorsignal überschreitet den Sollwert.

# **STEUERTASTEN**

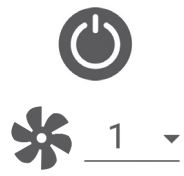

Einschalten der Anlage/Standby

Auswahl der voreingestellten Geschwindigkeit

 $\Box \rightarrow \bullet$ 

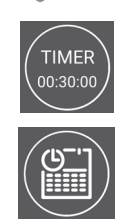

Manuelle Einstellung der Geschwindigkeit. Zur Aktivierung der Scroll-Leiste hacken Sie das Feld an.

Aktivierung des Timers. Einstellung des Timers erfolgt im **Menü ( ) - Grundeinstellungen - Timer.**

Aktivierung des zeitgesteuerten Betriebs. Einstellungen dieser Betriebsart erfolgen im **Menü ( ) - Grundeinstellungen - Zeitplan.**

# **GRUNDEINSTELLUNGEN**

#### **Temperatur**

Gehen Sie in das **Menü ( ) - Grundeinstellungen - Temperatur.**

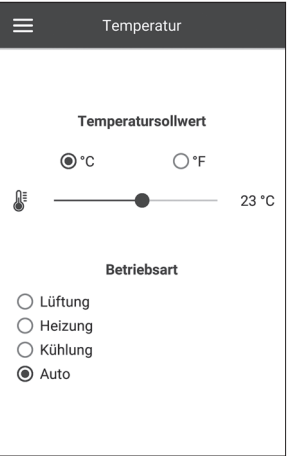

### **Temperatursollwert**

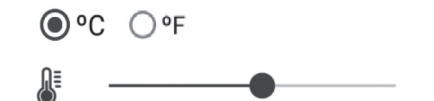

Auswahl der Temperaturmesseinheit

Temperatureinstellung für den normalen Betrieb (d. h. die Funktionen von Timer und 23 °C Zeitplan sind deaktiviert)

**Betriebsart:** wählen Sie die Betriebsart, um den normalen Betrieb, den Timer und den Zeitplan-Betriebsart zu beeinflussen.

- **Lüftung:** keine Temperatursteuerung, nur Wärmerückgewinnung
- **Heizung:** nur Luftheizung mit dem Elektro-Heizregister oder mit der Außenluftwärme
- **Kühlung:** nur Luftkühlung mit der Kälteanalge oder mit der kalten Außenluft
- **Auto:** das Steuersystem ermittelt automatisch, ob Luftheizung oder -kühlung erforderlich ist.

Die Temperatursteuerungsfunktion ist nicht in Anlagen verfügbar, die nicht mit einem Heizregister, einer Kälteanlage, einem Bypass oder einem Rotationswärmetauscher ausgestattet sind.

# **Luftqualität**

Gehen Sie in das Menü (**B) - Grundeinstellungen - Luftqualität.** 

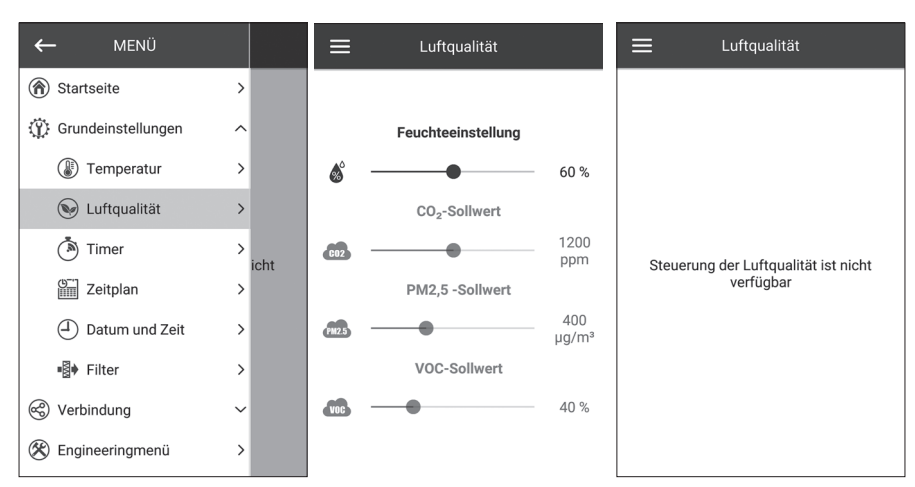

In diesem Menü werden die Feuchtigkeits-, CO<sub>2</sub>-, PM2.5- und VOC-Sollwerte eingestellt. Wenn einer dieser Werte überschritten wird, erhöht der PI-Regler der Steuereinheit die Ventilatorgeschwindigkeit gleichmäßig. Wenn sich die Sensorsignale wieder im Normalzustand befinden, reduziert die Lüftungsanlage die Ventilatorgeschwindigkeit schrittweise auf den Ausgangswert. Alle nicht aktiven Sensoren, die semitransparent angezeigt werden, sind nicht zugänglich.

Um die Sensoren zu aktivieren, gehen Sie in das **Menü ( ) - Engineeringmenü - Sensoren** (siehe «Engineeringmenü»).

Wenn alle Sensoren inaktiv sind, werden die Steuerelemente durch die Meldung **«Steuerung der Luftqualität ist nicht verfügbar»** ersetzt.

# **Timer**

Gehen Sie in das **Menü ( ) - Grundeinstellungen - Timer**.

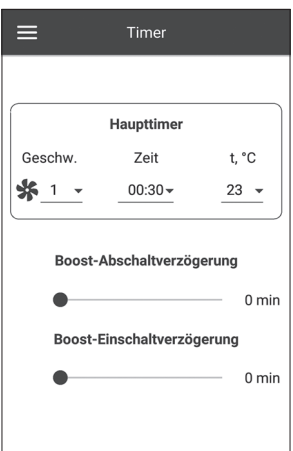

**Haupttimer:** Timermodus-Einstellungen. Wenn der Timer im Menü der **Startseite** aktiviert ist, nimmt die Anlage vorübergehend die folgenden Einstellungen vor:

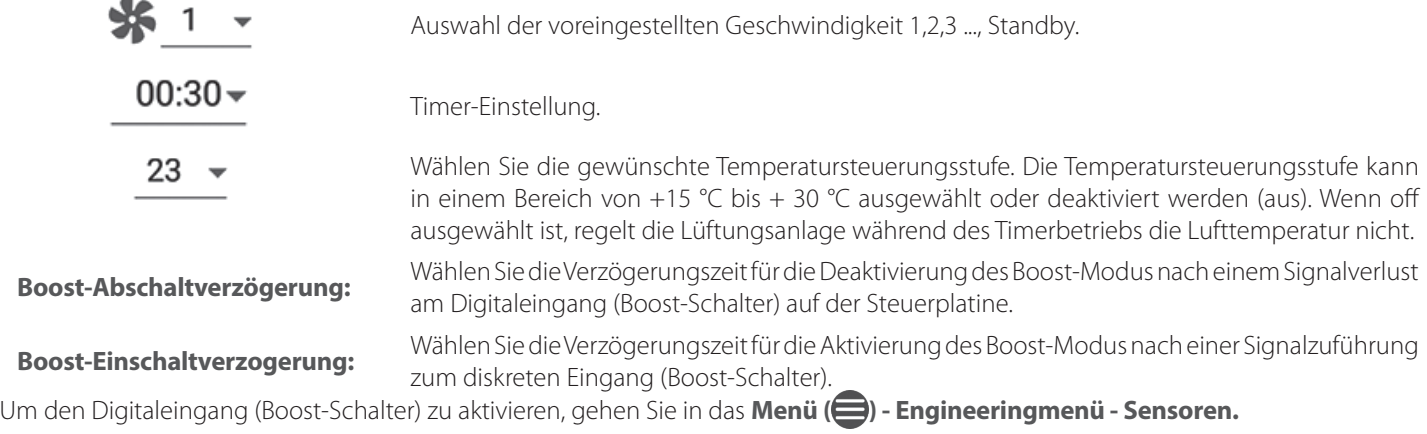

# **Zeitplan**

Gehen Sie in das Menü (**B) - Grundeinstellungen - Zeitplan.** 

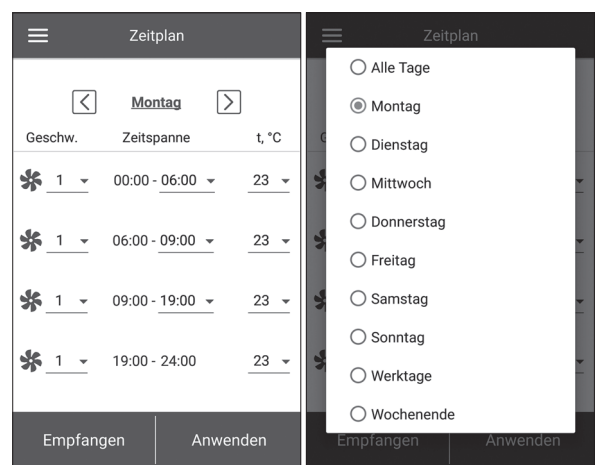

Zur Einstellung des zeitgesteuerten Betriebs stehen vier Zeitspannen für jeden Tag zur Verfügung. Die Anpassung kann für jeden Tag, an Wochentagen, am Wochenende oder für die ganze Woche separat vorgenommen werden. Wenn der **Zeitplan**-Modus von der Hauptseite aus aktiviert wird, arbeitet die Anlage gemäß den folgenden Parametern:

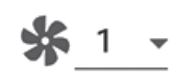

Auswahl der voreingestellten Geschwindigkeit 1,2,3 ..., Standby

 $00:00 - 06:00$   $\sim$ Zeiteinstellung für jede Zeitspanne

23

Auswahl der Steuerungstemperatur. Verfügbar +15 °C ... + 30 °C, off. Wenn OFF ausgewählt ist, wird die Temperatursteuerung für eine bestimmte Zeitspanne nicht durchgeführt.

Zur ordnungsgemäßen Funktion des zeitgesteuerten Betriebs stellen Sie sicher, dass das Datum und die Zeit korrekt eingestellt sind.

### **Datum und Zeit**

Gehen Sie in das Menü (**B) - Grundeinstellungen - Datum und Zeit.** 

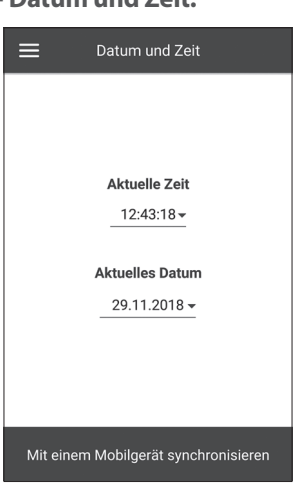

In diesem Menü werden die aktuelle Uhrzeit und das Datum angezeigt, und ihre Einstellungen werden ebenfalls vorgenommen. Zeitanzeigeformat: **HH:MM:SS.**

Datumsformat: **TT.MM.JJJJ.**

# **Filter**

Gehen Sie in das Menü (**B) - Grundeinstellungen - Filter.** 

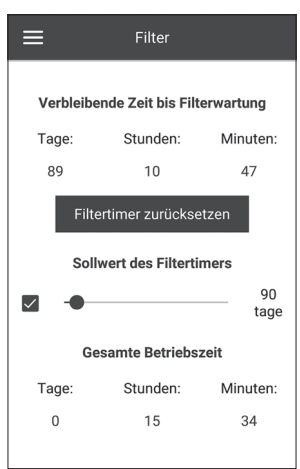

**Sollwert des Filtertimers:** Nach der eingestellten Zeit (70-365 Tage) erscheint die Filterwechselanzeige und die entsprechende Information zum Filterwechsel werden im Alarmmenü angezeigt. Um den Timer zu deaktivieren, entfernen Sie die Wahl neben dem Schieberegler des Sollwerts des Filtertimers. Wenn die Lüfungsanlage mit Differenzdruckschaltern ausgestattet ist, wird die Filterverschmutzung nach Deaktivierung des Timers nur von den Differenzdruckschaltern angezeigt.

**Gesamte Betriebszeit:** zeigt die Laufzeit der Anlage an, die nicht zurückgesetzt werden kann.

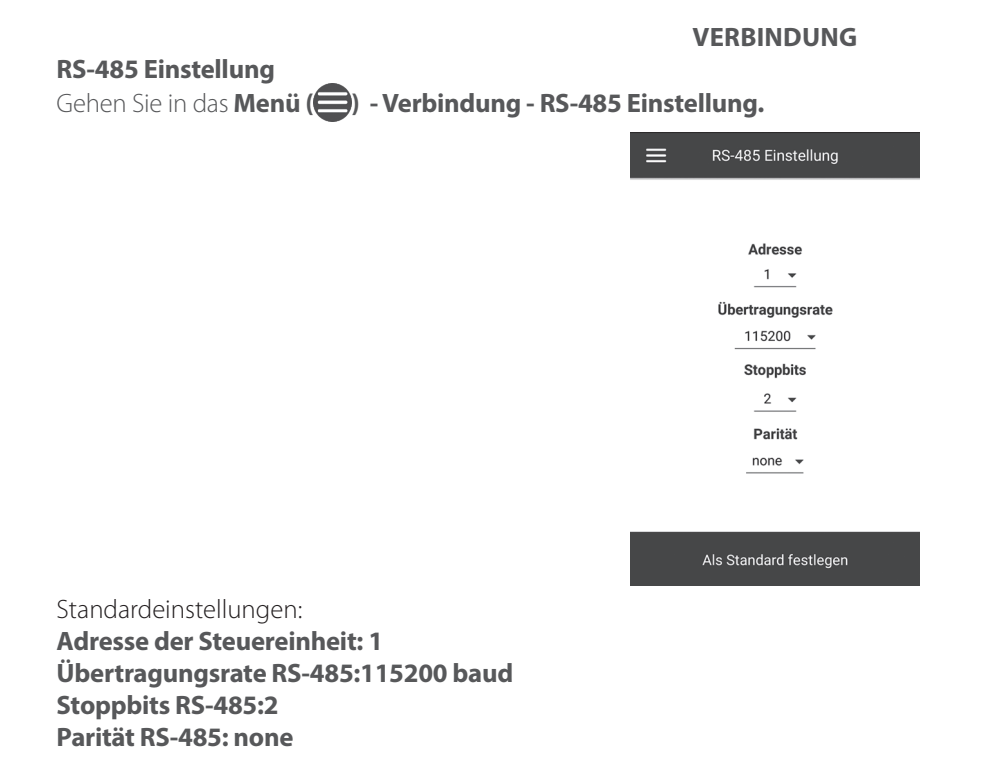

**Bemerkung:** mit dem RS-485-Bus können Sie bis zu 16 Anlagen (Slave-Geräte) und bis zu 16 Bedienfelder (Master-Geräte) anschließen. Die Slave- und Master-Geräte verfügen über separate IDs. Einige Bedienfelder akzeptieren nur die RS-485-Defaultwerte (siehe Betriebsanleitung des Bedienfelds). Wenn Sie die RS-485-Parameter in der Anlage einstellen, um eine externe Steuerung (z. B. Smart Home oder BMS) zuermöglichen, können einige Bedienfelder fehlerhaft funktionieren.

# **Ethernet-Einstellung**

Gehen Sie in das **Menü ( ) - Verbindung - Ethernet-Einstellung.**

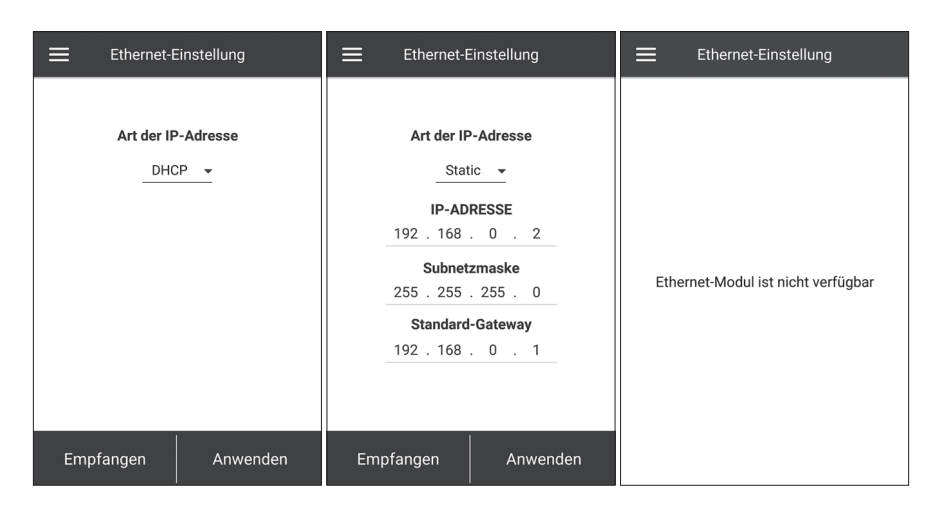

Drücken Sie **Empfangen,** um die aktuellen Ethernet-Einstellung anzuzeigen.

**DHCP** – automatische Zuordnung der IP-Adresse beim Anschluss an den Home-Router (empfohlen).

**Static** – ermöglicht es, die IP-Adresse, die Subnetzmaske und das Standard-Gateway manuell zuzuordnen. Diese Einstellungen sind nur für erfahrene Benutzer empfohlen. Es wird nicht empfohlen, diesen Typ der IP-Adresse selbst zu wählen.

**ENGINEERINGMENÜ**

Drücken Sie die Taste **Anwenden**.

Wenn das Steuerungssystem keinen Ethernet-Modul erkennt, wird die Meldung «**Ethernet-Modul ist nicht verfügbar**» angezeigt.

# **Aufrufen des Engineeringmenüs**

# Gehen Sie in das **Menü ( ) - Engineeringmenü.**

Engineering Passwort eingeben! Das Passwort lautet standardmäßig 1111.

Um das Engineering Passwort zu ändern, gehen Sie in das **Menü ( ) - Engineeringmenü - Engineering-Passwort.**

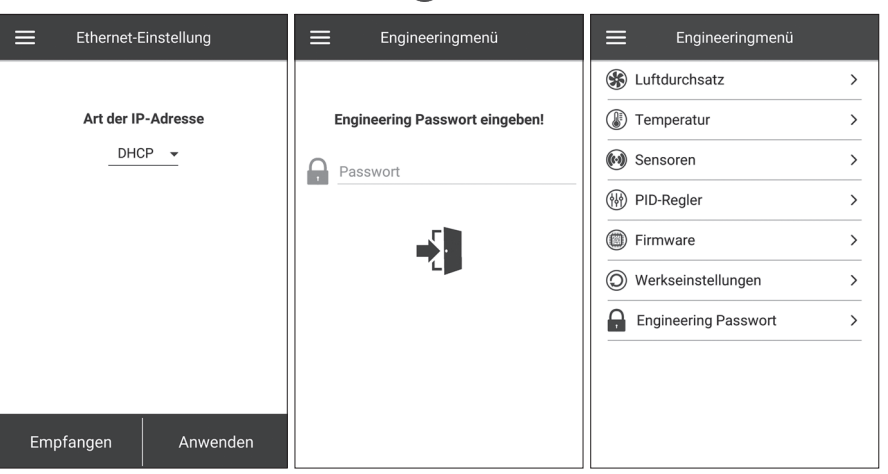

**Bemerkung:** das Engineeringmenü erfordert Fachwissen. Unbeabsichtigte Änderungen an den Parametern des Engineeringmenüs können zu Fehlfunktionen der Lüftungsanlage führen.

# A21

# **Luftdurchsatz**

#### $\leftarrow$ Luftdurchsatz Standby-Geschwindigkeit (Zuluft)  $0%$  $\Box$   $\bullet$ Standby-Geschwindigkeit (Abluft)  $\Box$   $\bullet$  $0%$ Geechw 1 40 % 仚 <mark>⋒</mark> 40 % Geechw 2 70 % ĥ  $\rightarrow$  $\widehat{\mathbb{D}}$ 70 % Geschw. 3 仚  $-100%$ ⋒  $\bullet$ 100% Geschwindigkeit im Boost-Modus 仚  $100%$  $-$  100 % ⋒ Geschwindigkeit im Kamin-Modus<br>(Zuluft) 60%  $\overline{\checkmark}$ Geschwindigkeit im Kamin-Modus (Abluft)  $\overline{\checkmark}$ 40%

Gehen Sie in das **Menü ( ) - Engineeringmenü - Luftdurchsatz.**

In diesem Menüabschnitt können Sie die Luftdurchsatzwerte für den **Standby**-Modus, die Voreinstellungen für Geschwindigkeit 1,2,3 sowie den **Boost**- und den **Kamin**-Modus einstellen. Wenn der für den **Standby**-Modus ausgewählte Luftdurchsatz größer als 0 % ist, wird die Temperatursteuerungsfunktion für diesen Modus entsprechend dem ausgewählten Sollwert eingestellt (nur +15 °C) Temperatur wird beibehalten, vorausgesetzt, die Lüftungsanlage ist mit einem Heizregister ausgestattet und der **Heizung**- oder **Auto**-Modus im Menü **Grundeinstellungen -> Temperatur** ausgewählt ist), und die Luftqualitätskontrolle ist nicht verfügbar.

Wenn Sie die Lüftungsanlage mit einem externen 0-10 V-Sollwertsteller steuern oder wenn die Lüftungsanlage mit dem PI-Regler gesteuert wird, nachdem die Luftfeuchtigkeit, CO<sub>2</sub>, PM2.5 oder VOC überschreitet, entspricht das Verhältnis von Zu- und Abluft der eingestellten Geschwindigkeiten 1,2, 3.

# **Temperatur**

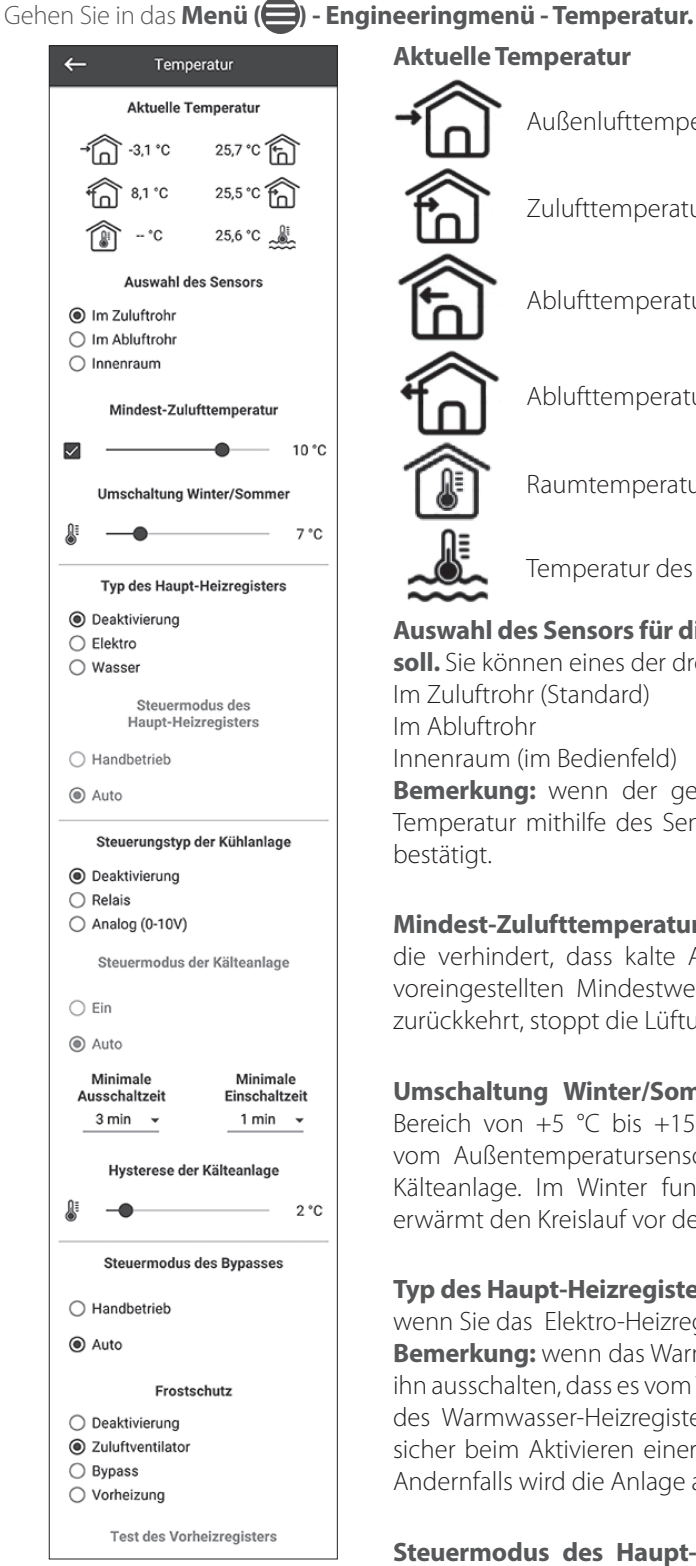

Außenlufttemperatur Zulufttemperatur Ablufttemperatur vor dem Wärmetauscher Ablufttemperatur hinter dem Wärmetauscher Raumtemperatur (im Bedienfeld) Temperatur des Rücklauf-Wärmeträgers **Auswahl des Sensors für die Temperaturregelung, der auf der Startseite angezeigt werden soll.** Sie können eines der drei Temperatursensors wählen. Im Zuluftrohr (Standard) Innenraum (im Bedienfeld) **Bemerkung:** wenn der gewählte Innensensor nicht vorhanden ist, steuert das System die

Temperatur mithilfe des Sensors im Zuluftkanal. Dies wird durch eine entsprechende Meldung

**Mindest-Zulufttemperatur.** Dies ist die Steuerung der Mindesttemperatur der Zuluft, die verhindert, dass kalte Außenluft in den Raum gelangt. Wenn die Temperatur unter den voreingestellten Mindestwert sinkt und innerhalb von 10 Minuten zum Normalbetrieb nicht zurückkehrt, stoppt die Lüftungsanlage aufgrund eines Alarms.

**Umschaltung Winter/Sommer.** Der Sollwert für die Winter-/Sommerumschaltung ist im Bereich von +5 °C bis +15 °C (standardmäßig +7 °C) wählbar. Verwendet die Rückmeldung vom Außentemperatursensor. Beeinflusst den Betrieb des Warmwasser-Heizregisters und der Kälteanlage. Im Winter funktioniert die Kälteanlage nicht und das Warmwasser-Heizregister erwärmt den Kreislauf vor dem Start der Lüftungsanlage.

**Typ des Haupt-Heizregisters.** Die Option zur Steuerung des Haupt-Heizregisters wird verfügbar, wenn Sie das Elektro-Heizregister oder die Warmwasser-Heizregister auswählen.

**Bemerkung:** wenn das Warmwasser-Heizregister aktiviert wurde, vergewissern Sie sich, bevor Sie ihn ausschalten, dass es vom Wärmeträger getrennt ist und der Kreislauf entleert wurde. Abschalten des Warmwasser-Heizregisters in der Winterzeit kann zu Beschädigungen führen! Stellen Sie sicher beim Aktivieren einer der Heizregister, dass alle erforderlichen Sensoren vorhanden sind. Andernfalls wird die Anlage aufgrund eines Alarms abgeschaltet.

**Steuermodus des Haupt-Heizregisters.** Zwei Möglichkeiten stehen Ihnen zur Verfügung: **Handbetrieb** und **Auto**. Bei Auswahl des Handbetriebs wird der Schieberegler für die Steuerung des Heizregisters 0 ... 100 % angezeigt. Im manuellen Modus schaltet sich das Heizregister ein, nur wenn der Zuluftventilator eingeschaltet ist und die Temperatur im Zuluftkanal unter +45 °C liegt.

**Typ der Kälteanlage.** Auswahl der Steuerlogik der Kälteanlage. Wenn der diskrete Typ ausgewählt ist, wird die Kälteanlage über ein Relais gesteuert. Wenn der Analogtyp ausgewählt ist, wird die Kälteanlage mit einem 0-10 V-Signal und einem Auslöserelais gesteuert. Sowohl die Relais- als auch die analogen Optionen ermöglichen die Auswahl des Steuermodus der Kälteanlage und die Einstellung der **minimalen Ein/Ausschaltzeit** der Kälteanlage.

**Steuermodus der Kälteanlage.** Zwei Möglichkeiten stehen Ihnen zur Verfügung: **manuelle (Ein)** und automatische Steuerung **(Auto).** Wenn Relais ausgewählt ist, ist es möglich die Kälteanlage manuell oder automatisch einschalten. Wenn der Analogtyp ausgewählt ist, erscheint beim Auswählen des manuellen Modus ein Schieberegler von 0 ... 100 % zur Steuerung der Kälteanlage.

**Minimale Einschaltzeit.** Mindestzeit des Betriebs der Kälteanlage vor der Abschaltung.

**Minimale Ausschaltzeit.** Mindestzeit des Stillstands der Kälteanlage vor der Wiedereinschaltung.

**Hysterese der Kälteanlage.** Verfügbar für die Kälteanlage mit diskreter Steuerung.

**Steuermodus des Bypasses/des Rotationswärmetauschers.** Abhängig von der Konfiguration der Anlage wird der Steuerungsmodus des Bypasses- oder des Rotationswärmetauschers angezeigt. Für die diskrete Konfiguration des Bypasses/ Rotationswärmetauschers stehen die folgenden Modi zur Verfügung: **Schließen/Starten, Öffnen/Abschalten, Auto.** Für die analoge Konfiguration des Bypasses/ Rotationswärmetauschers stehen folgende Modi zur Verfügung: **Handbetrieb** und **Auto**. Wenn der Handbetrieb aktiviert ist, erscheint der Schieberegler **0 ... 100 %** Bypass/Rotationswärmetauscher. Der 0 % -Wert entspricht einer vollständig geschlossenen Position des Bypasses oder der Höchstgeschwindigkeit des Rotationswärmetauschers.

**Frostschutz.** Typen des Frostschutzes des Wärmetauschers.

Der Frostschutz wird aktiviert, wenn die Außentemperatur unter -3 °C fällt und die Zu- und Abluftventilatoren aktiviert sind. Der Frostschutz ist deaktiviert, wenn die Außentemperatur über -1 °C ansteigt oder der Zu- oder Abluftventilator deaktiviert ist.

# **Schutz durch Zuluftventilator**

Die Drehzahl des Ventilators wird stufenlos geändert, um die Temperatur von +5 °C im Abluftkanal hinter dem Wärmetauscher beizubehalten.

# **Schutz durch Bypass**

Der Schutz wird aktiviert, wenn der Bypass automatisch eingestellt ist und die Lufttemperatur im Abluftkanal hinter dem Wärmetauscher unter +5 °C (+3 °C für einen Zweipunkt-Bypass) fällt. Der Schutz ist deaktiviert, wenn der Bypass manuell geöffnet/geschlossen wird oder wenn die Lufttemperatur im Abluftkanal nach dem Wärmetauscher über +7 °C (+6 °C für einen Zweipunkt-Bypass) ansteigt. Der Bypass behält die Temperatur von +5 °C im Abluftkanal hinter dem Wärmetauscher bei.

**Bemerkung:** der Frostschutz funktioniert nur, wenn das Haupt-Heizregister aktiviert ist, der Bypass an der Außenseite montiert ist und der **Heizung-** oder **Auto**-Modus ausgewählt ist.

# **Schutz durch Vorheizregister**

Wenn der Frostschutz aktiviert ist, behält das Vorheizregister die Temperatur von +5 °C im Abluftkanal hinter dem Wärmetauscher bei. **Bemerkung:** deaktivieren Sie den Frostschutz auf eigene Gefahr. Diese Informationen finden Sie auch in der entsprechenden Warnung auf dem Bildschirm. Achten Sie bei der Auswahl des Schutzes durch das Vorheizregister darauf, dass das Vorheizregister an die Lüftungsanlage angeschlossen ist. Andernfalls wird die Lüftungsanlage durch einen Alarm unterbrochen.

### **Sensoren**

Gehen Sie in das Menü (**- Engineeringmenü - Sensoren**.

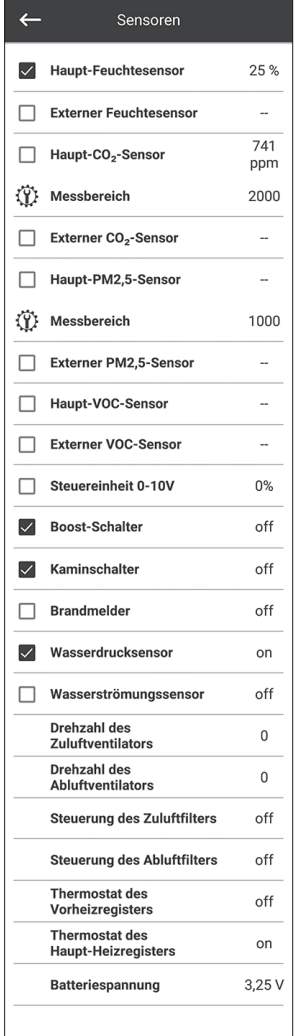

**Hauptsensor:** ein verdrahteter Sensor, der an die Steuerungsplatte angeschlossen ist.

**Externer Sensor** ist ein Fernbedienungssensor, der sich im Bedienfeld oder in einem speziellen Gerät befindet, das parallel zum Bedienfeld angeschlossen ist.

**Bemerkung:** es ist auch erforderlich, den Sensorbetrieb im Bedienfeld zu aktivieren (siehe Betriebsanleitung des jeweiligen Bedienfelds). Wenn derselbe Sensor von mehreren Bedienfeldern gemeinsam genutzt wird, aktivieren Sie den eingebauten Sensor nur in einem der Bedienfeld. Andernfalls zeigen die Bedienfelder falsche Rückmeldungen des Sensors an. Wenn der entsprechende Hauptsensor oder der eingebaute Bedienfeldsensor aktiviert ist, reagiert die Lüftungsanlage auf ihre Signale. Das Auslösen eines fehlenden Sensors löst die entsprechende Warnung im Menü **Alarme** aus.

: Einstellung des Messbereichs für den CO<sub>2</sub>-, oder M2.5-Sensor. Diese Einstellung definiert den Sensorsignalgrenzwert, der am analogen Eingang 10 V entspricht.

**Boost-Schalter.** Wenn dieser Eingang aktiviert ist, wird der **Boost**-Modus aktiviert, sobald ein Signal an diesem Eingang empfangen wird (**on**).

**Kaminschalter.** Wenn dieser Eingang aktiviert ist, wird der **Kamin**modus aktiviert, wenn ein Signal an diesem Eingang empfangen wird (**on**).

**Bemerkung:** der **Kamin**modus ist nicht verfügbar, wenn die Lüftungsanlage für den Frostschutz des Wärmetauschers durch den Zuluftventilator oder den Bypass mit deaktiviertem Heizregister konfiguriert ist.

**Steuereinheit 0-10V.** Wenn dieser Eingang aktiviert ist, reagiert die Lüftungsanlage nicht mehr auf die voreingestellten Geschwindigkeiten 1, 2, 3 und reagiert auf einen externen Potentiometer, der an die Steuerungsplatte angeschlossen ist. Um diese Steuerungsoption zu aktivieren, muss sich die Lüftungsanlage in einem anderen Modus als **Standby** befinden.

**Brandmelder.** Stellen Sie sicher, dass der Brandmelder angeschlossen ist, bevor Sie diesen Eingang aktivieren. Wenn an diesem Eingang kein Signal anliegt (**off**), stoppt die Lüftungsanlage aufgrund eines Alarms.

**Wasserdrucksensor.** Wenn dieser Sensor aktiviert ist, überwacht das Steuerungssystem der Anlage den Druck des Wärmeträgers. Wenn an diesem Eingang kein Signal vorhanden ist (**off**), stoppt die Lüftungsanlage aufgrund eines Alarms, wenn der das Warmwasser-Heizregister aktiviert wurde.

**Wasserströmungssensor.** Wenn dieser Sensor aktiviert ist, überwacht das Steuerungssystem der Anlage die Wasserströmung des Wärmträgers. Wenn an diesem Eingang kein Signal vorhanden ist (**off**), stoppt die Lüftungsanlage aufgrund eines Alarms, wenn das Warmwasser-Heizregister aktiviert wurde.

Je nach Konfiguration der Lüftungsanlage wird die **Drehzahl des Zu-/Abluftventilators** oder die **Steuerung des Zu-/Abluftventilators** angezeigt (**off** - der Ventilator dreht sich nicht, **on** - der Ventilator dreht sich).

**Steuerung des Zuluft-/Abluftfilters. Off** - der Filter ist nicht verstopft, **on** - der Filter muss ersetzt werden.

**Thermostat des Haupt-Heizregisters/des Vorheizregisters.** Wenn an diesen Eingängen kein Signal anliegt (**off**), stoppt die Lüftungsanlage aufgrund eines Alarms, wenn das entsprechende Heizregister aktiviert wurde.

**Batteriespannung.** Wenn die Batteriespannung unter 2 V fällt, ersetzen Sie die Batterie.

# **PI-Regler**

# Gehen Sie in das **Menü ( ) - Engineeringmenü - PI-Regler.**

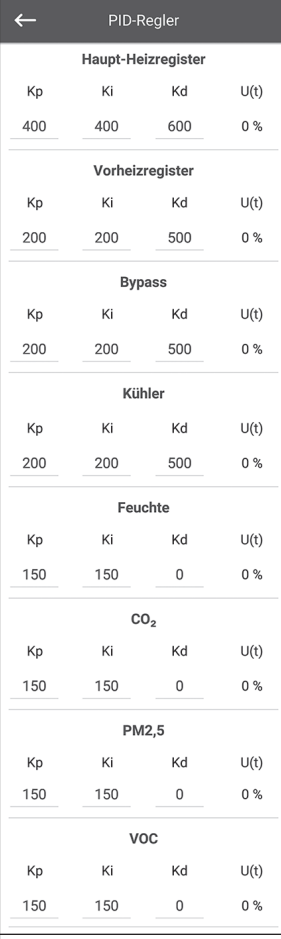

Dieses Menü enthält die **PI-Regler**-Einstellungen. Die Faktoren **Кр** und **Ki** beeinflussen die Änderungsrate des Steuersignals als Reaktion auf externe Faktoren. Wenn der Wert der Faktoren ansteigt, steigt die Änderungsrate des Steuersignals, und wenn der Wert der Faktoren abnimmt, nimmt die Änderungsrate des Steuersignals ab. **U(t):** Ausgang des PI-Reglers, 0-100 %

### **Firmware**

Gehen Sie in das **Menü ( ) - Engineeringmenü - Firmware.**

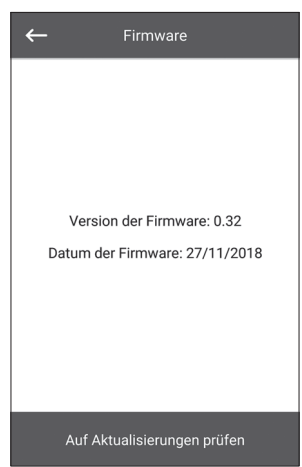

Dieses Menü zeigt die aktuelle Version und das Datum der Firmware an.

Um nach der neuesten Firmware-Aktualisierung zu suchen, verbinden Sie die Lüftungsanlage mit einem Router mit Internetzugang. Drücken Sie dann die Taste **Nach Updates suchen**. Wenn auf Ihrer Lüftungsanlage die neueste Firmware-Version ausgeführt wird, wird die entsprechende Meldung angezeigt. Wenn eine neuere Version verfügbar ist, werden auf dem Bildschirm die neue Firmware-Version und eine vollständige Änderungshistorie angezeigt und die Taste **Firmware aktualisieren** wird aktiv. Wenn Sie auf die Taste **Firmware aktualisieren** drücken, beginnt der Firmware-Aktualisierungsvorgang. Schalten Sie die Lüftungsanlage während der Firmware-Aktualisierung nicht aus, schließen Sie die mobile Anwendung nicht und wählen Sie keine neue Verbindung aus. Wenn die Firmware-Aktualisierung abgeschlossen ist, zeigt der Bildschirm eine Bestätigung an und die Verbindung zur Anlage wird vorübergehend unterbrochen.

# **Werkseinstellungen**

Gehen Sie in das **Menü ( ) - Engineeringmenü - Werkseinstellungen.**

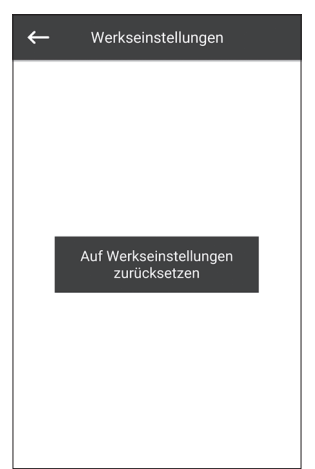

In diesem Menü können Sie alle Einstellungen auf Werkseinstellungen zurücksetzen. Durch das Zurücksetzen kann die Verbindung zur Anlage vorübergehend unterbrochen werden, da die Einstellungen für Wi-Fi, RS-485 und Ethernet beeinträchtigt werden. Geben Sie ggf. die neuen Einstellungen für Ihre Wi-Fi, RS-485- und Ethernet-Verbindungen ein.

# **Engineering Passwort**

Gehen Sie in das **Menü ( ) - Engineeringmenü - Engineering Passwort.**

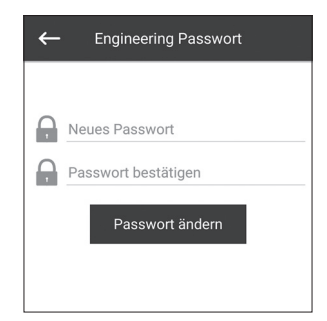

Verwenden Sie dieses Menü, um das **Engineering Passwort** zu ändern.

#### **Alarme**

Gehen Sie in das **Menü ( ) - Engineeringmenü - Alarme.**

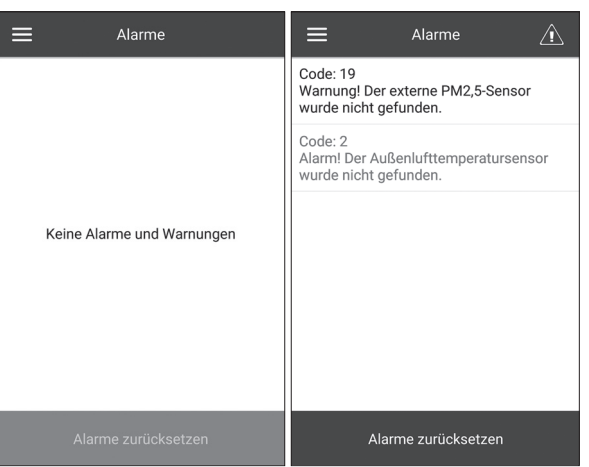

In diesem Menü werden Alarme und Warnungen angezeigt.

**Alarme** sind rot markiert, Warnungen sind schwarz markiert. Alarm – weist auf einen schwerwiegenden Fehler im Betrieb hin. Die Lüftungsanlage wird zwangsweise ausgeschaltet. Der Alarm wird manuell mit der Taste **Alarme zurücksetzen** zurückgesetzt. **Warnung** – die Anlage wird zwangsweise nicht ausgeschaltet. Warnungen werden nach Beseitigung der Ursache automatisch zurückgesetzt.

# **FEHLERCODES/WARNUNGEN**

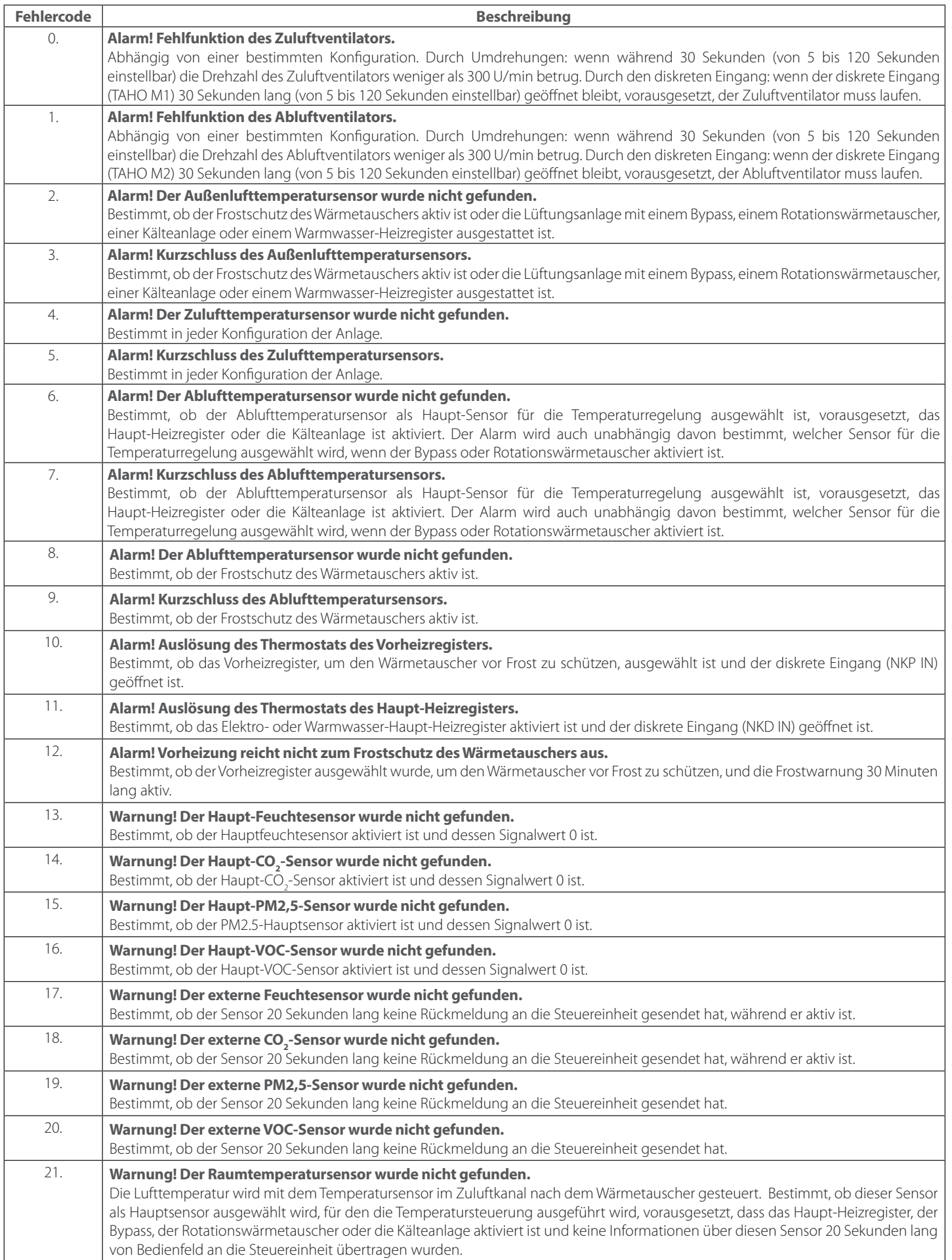

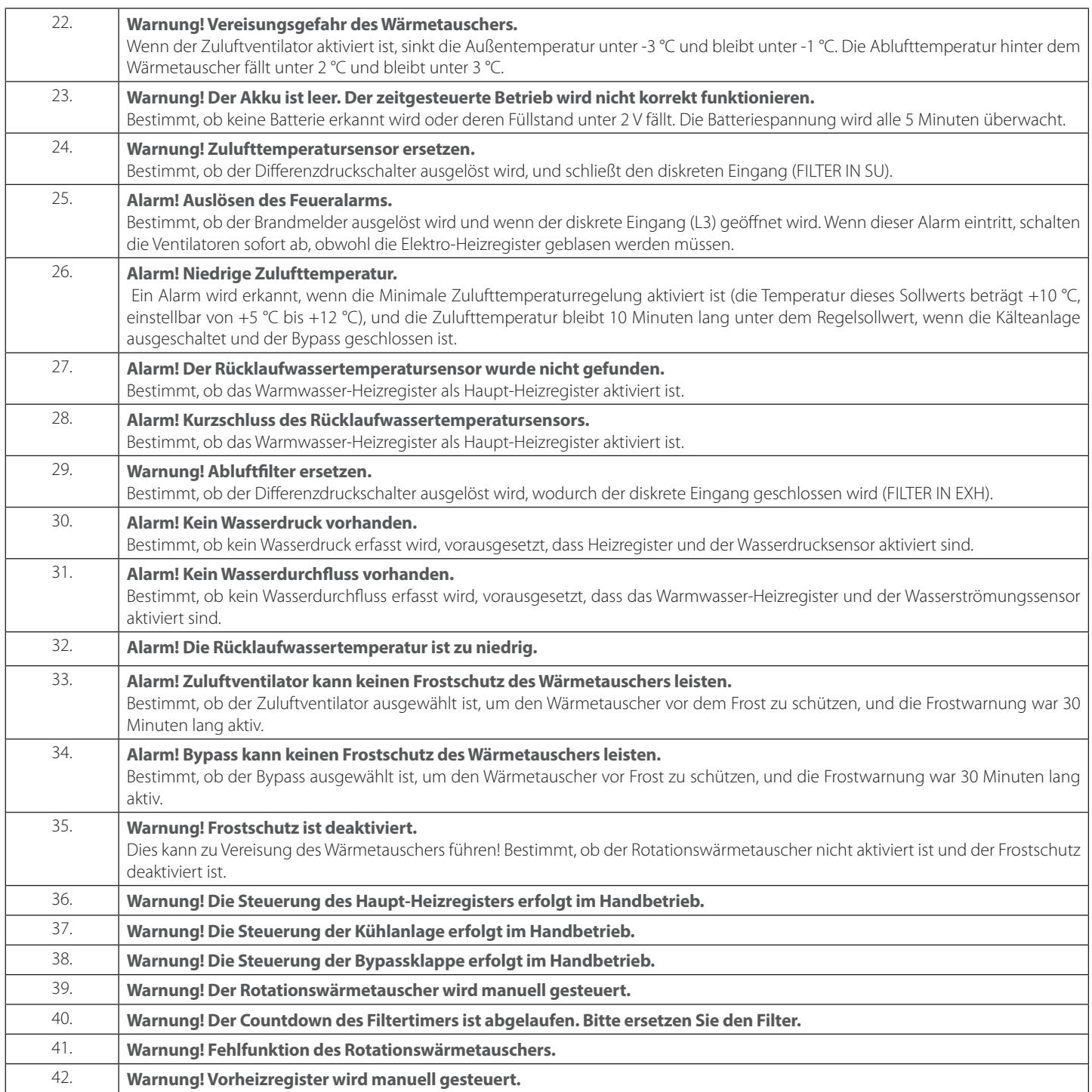

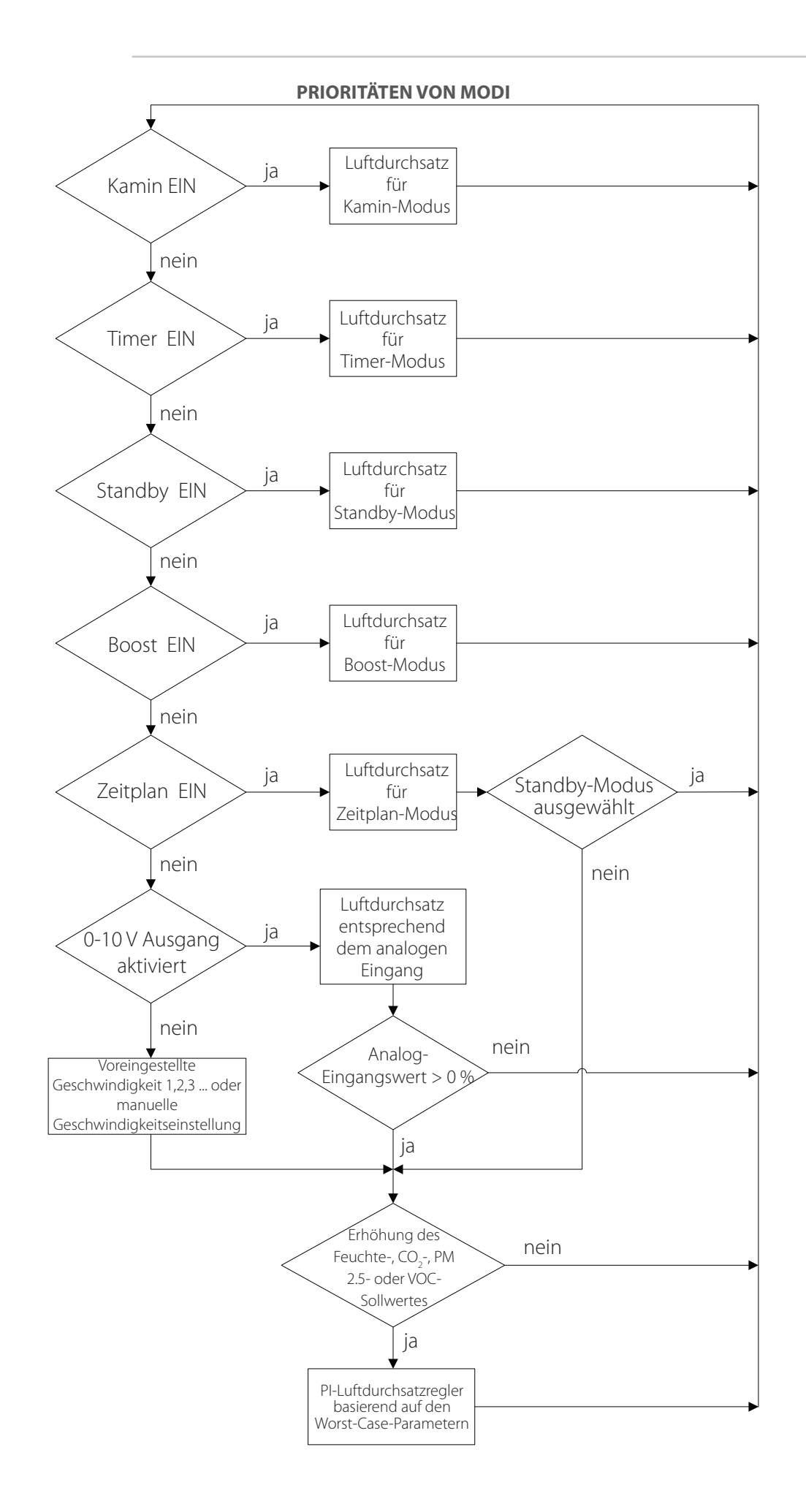

BDA\_BedienfeldA21\_DE-02